## Microcal Origin 5.0

1.Uvod 2.Uporaba programa 3. Opis programa 4. Vnos podatkov 5. Orodna vrstica 6.Delovanje programa 7. Zaključek Literatura

### 1. Uvod

Računalnik je lahko pri pouku naravoslovja in tehnike v različnih vlogah. Zaradi vse zmogljivejših osebnih računalnikov in možnosti, ki jih nudijo zvok, animacije in video, so se pri pouku uveljavili programi s simulacijami različnih fizikalnih pojavov. Le-ti pomagajo učencem razumeti naravne zakonitosti in jim olajšajo uporabo matematičnih modelov pri reševanju različnih nalog. Z razvojem tovrstne programske opreme pa pedagogi opozarjajo na nevarnost, da bi iz pouka izrinili demonstracijske eksperimente in praktično laboratorijsko delo učencev. Pri znatnem številu eksperimentov je mogoče računalnik s pridom uporabiti kot del instrumentalne opreme. Opremljenega z ustreznim vmesnikom, čutilniki, ojačevalnikom, in seveda programsko opremo, ga uspešno vključimo v merjenje, predstavitev rezultatov meritev v tabelah in grafih ter pri analizi merskih podatkov. Jaz bom v tem seminarju predstavil programski paket Microcal Origin (slika 1). S pomočjo katerega na enostaven način predstavimo rezultate meritev v tabelah in grafih. Slika 1.: Začetno okno programa Microcal Origin.

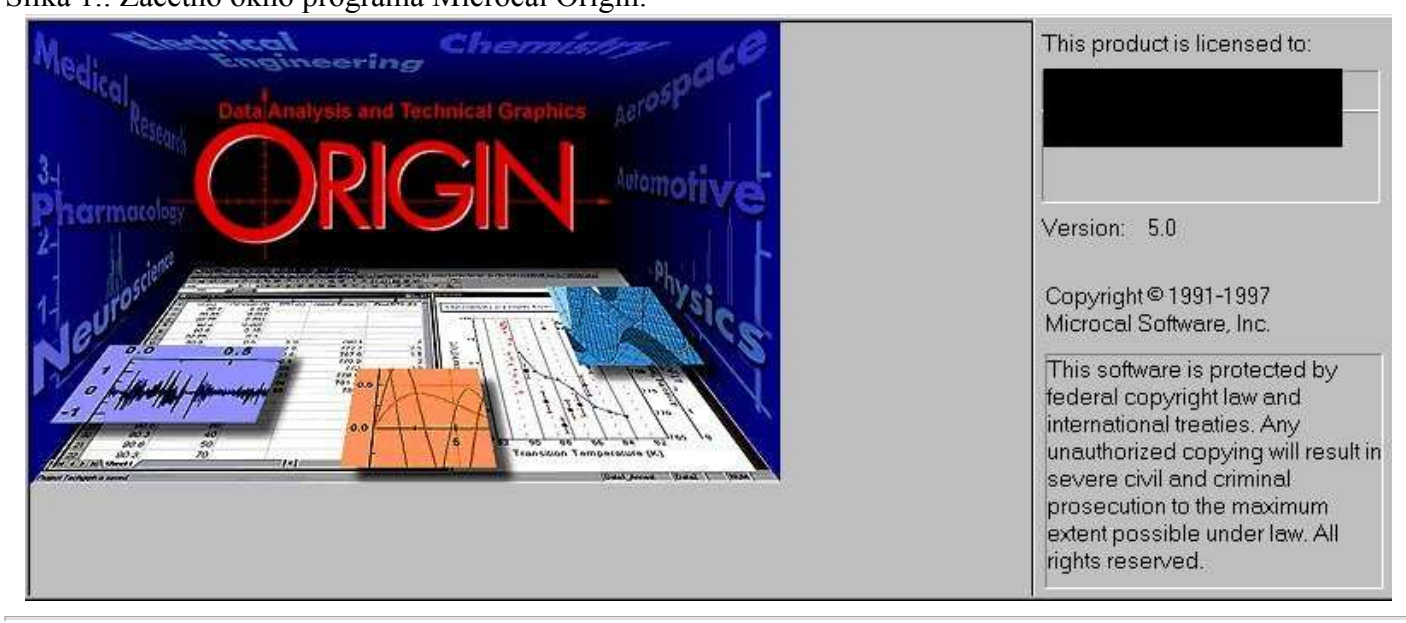

### 2. Uporaba programa

Programski paket Microcal Origin lahko uporabljamo povsod tam, kjer želimo meritve grafično predstaviti. Največ ga uporabljamo pri fiziki in matematiki. Veliko vrednost in uporabnost ima v fiziki. Vsako izvedeno meritev lahko grafično predstavimo in vsak graf oziroma diagram obremenimo z napako. Kar pomeni, da lahko za vsako meritev posebej vnesemo tudi napako posamezne meritve. To pa omogoča učencem pri pouku lažje razumevanje naravnih zakonitosti in tudi sami vidijo določeno spremembo oziroma iz grafa razberejo določeno odvisnost. Tudi pri pouku matematike ga lahko vključimo v pedagoški proces, saj lahko s pomočjo programskega paketa predstavljamo različne funkcije brez predhodnega vnosa podatkov v tabele.

### 3. Opis programa

V grobem lahko programski paket razdelimo na tri dele (slika 2). Prvi zahteva vnos podatkov oziroma rezultatov v tabele, drugi del je, da na osnovi vnesenih podatkov oziroma meritev narišemo graf. Tretji del pa je, da izrišemo najrazličnejše funkcije, kot so linearna, kvadratna, eksponentna, potenčna itd., brez kakršnih koli predhodnih podatkov oziroma meritev. V ustrezno polje vpišemo želeno funkcijo. Slika 2.: Delovno okno.

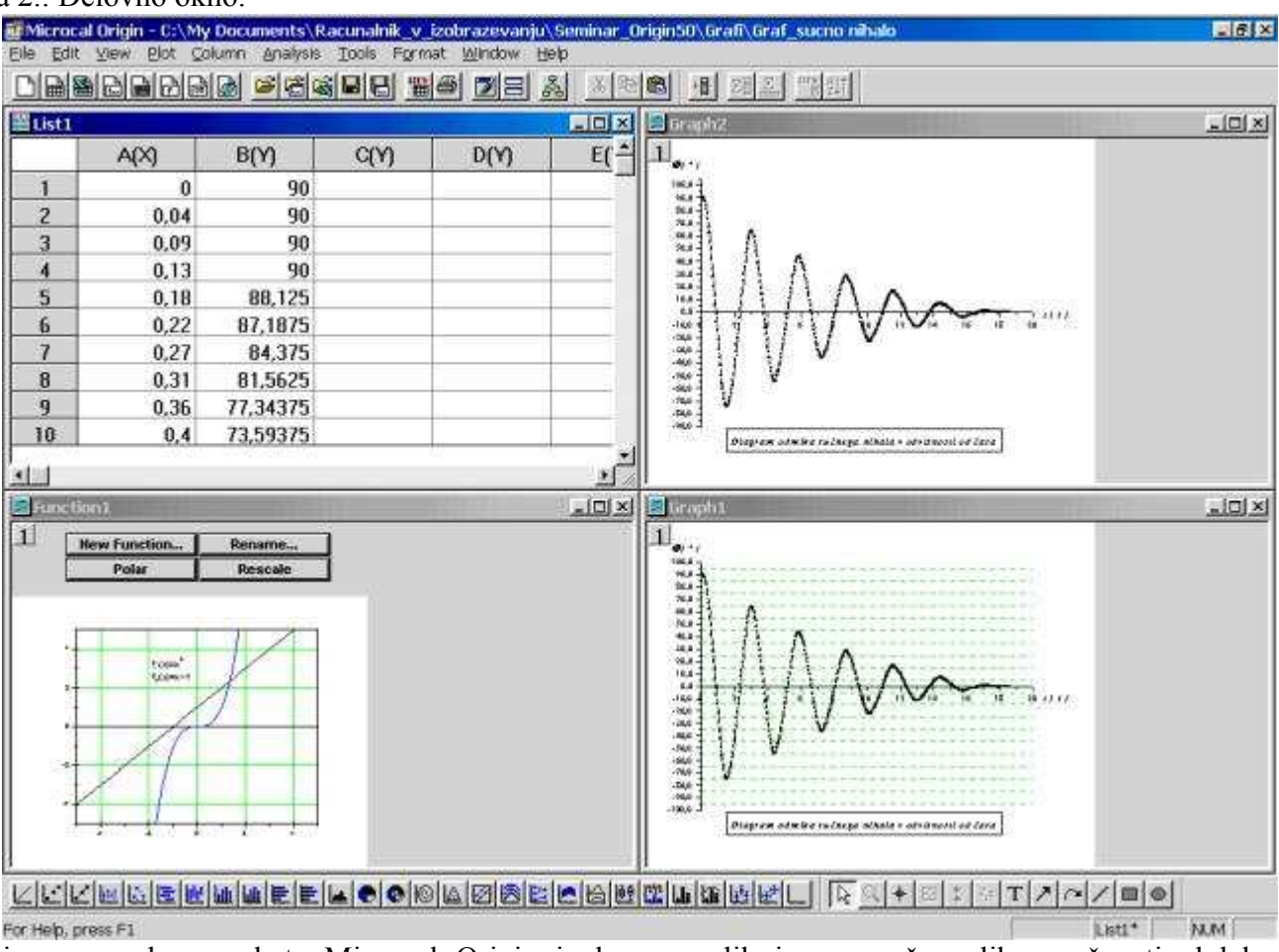

Meni programskega paketa Microcal Origin je kar raznolik in omogoča veliko možnosti obdelave in spreminjanja vseh delovnih oken. Predstavil bom najpomembnejše ukaze menija.

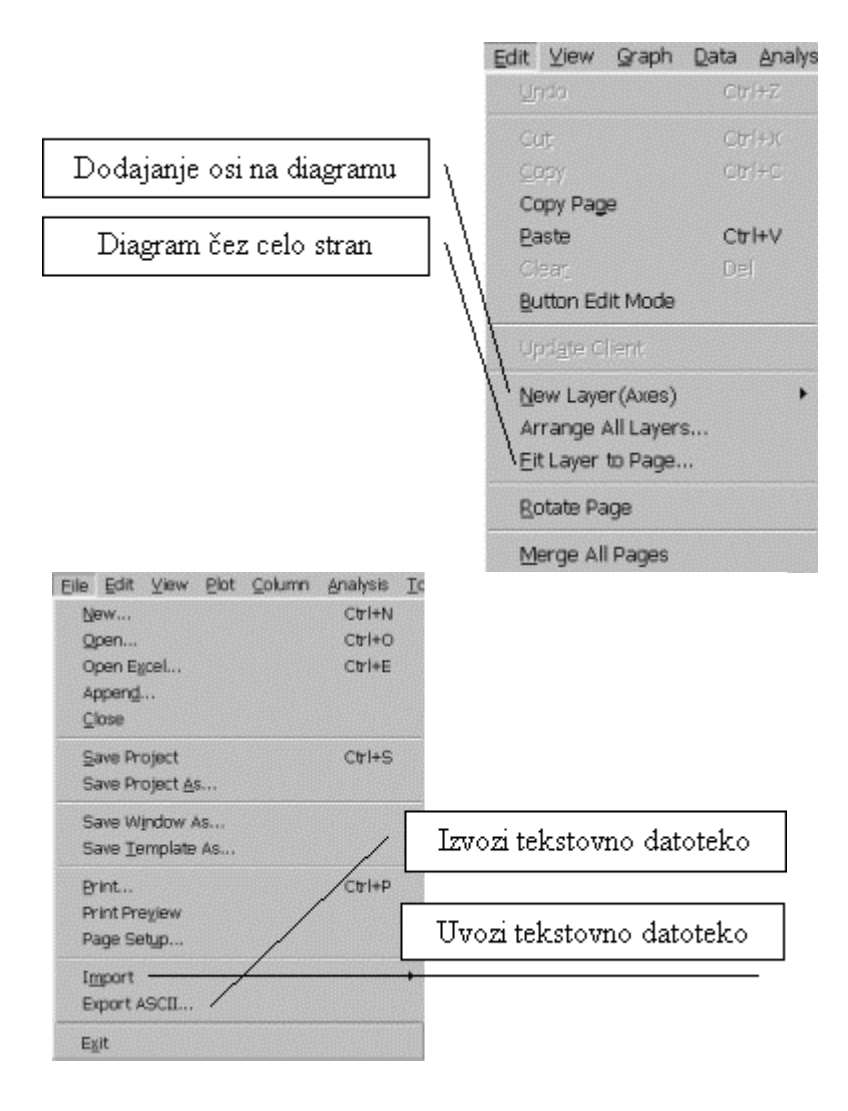

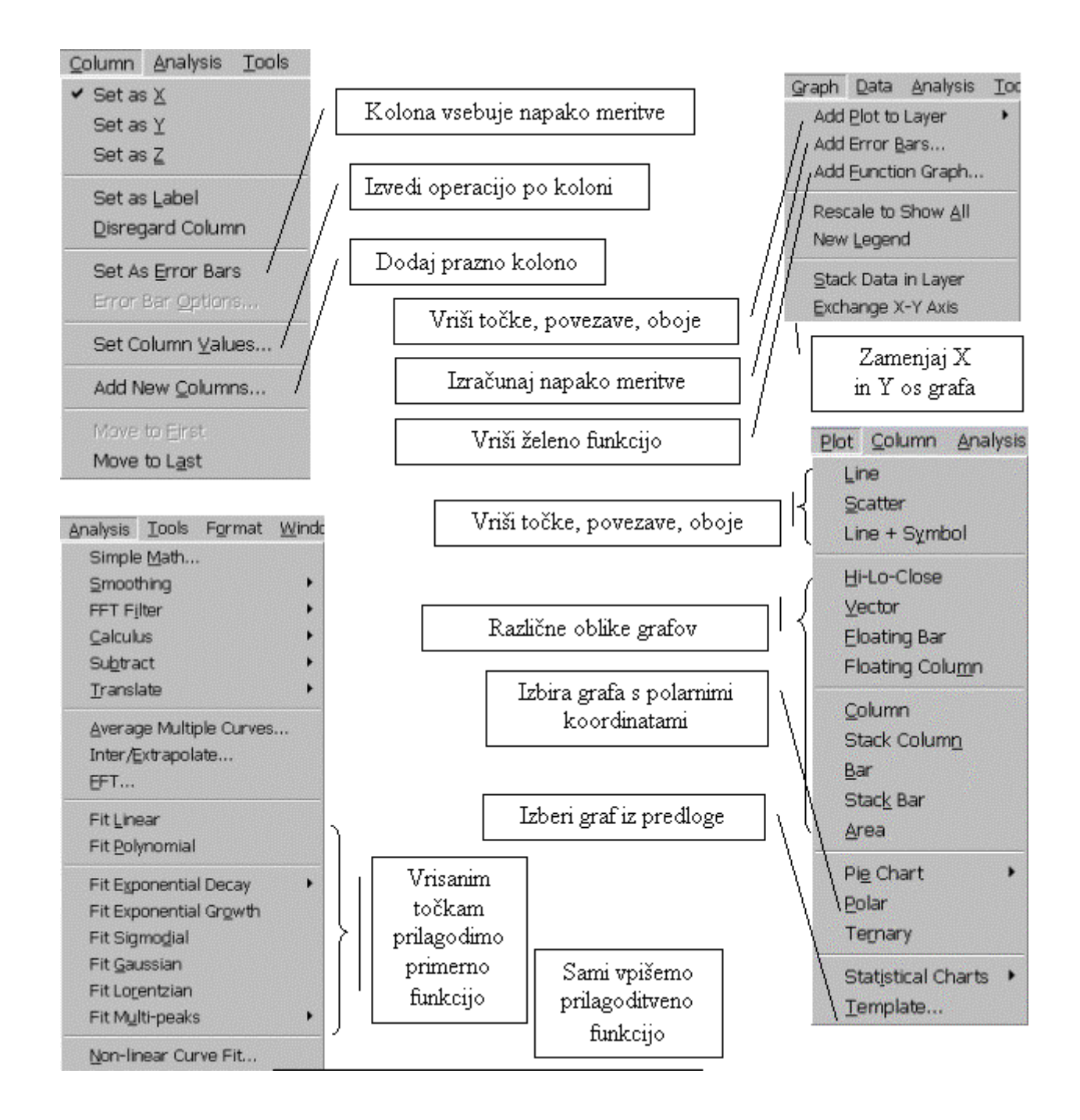

### 4. Vnos podatkov

Podatke oziroma rezultate naših meritev lahko vnašamo na več načinov. Najenostavnejši način je, da sami vnesemo potrebne podatke oziroma meritve (slika 3). Vendar pri velikem številu podatkov je to zamudno in dolgotrajno delo. Zato lahko podatke vnesemo s pomočjo Microsoft-ove Excelove preglednice(slika 4). Ali preko ASCII kode (slika 5). Kar pomeni, da lahko izmerjene meritve s kakršnim koli vmesnikom vnesemo v Microcal Origin in jih poljubno obdelamo. Slika 3.: Tabela

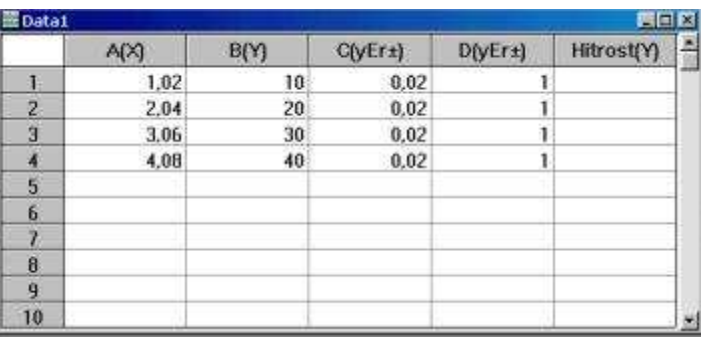

# Slika 4.: Odpiranje Excelove preglednice

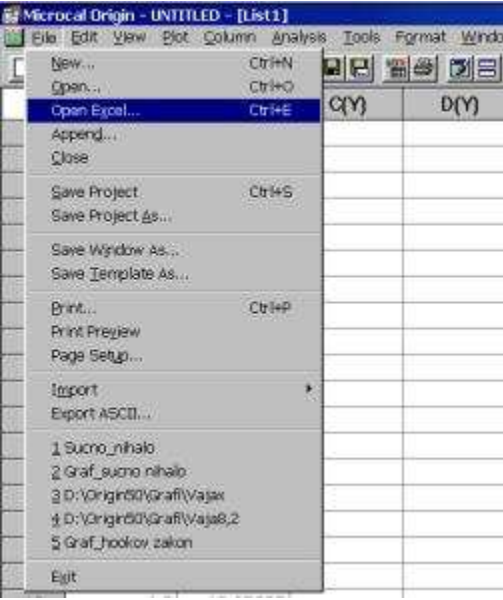

# Slika 5.: Odpiranje datotek z ASCII kodo

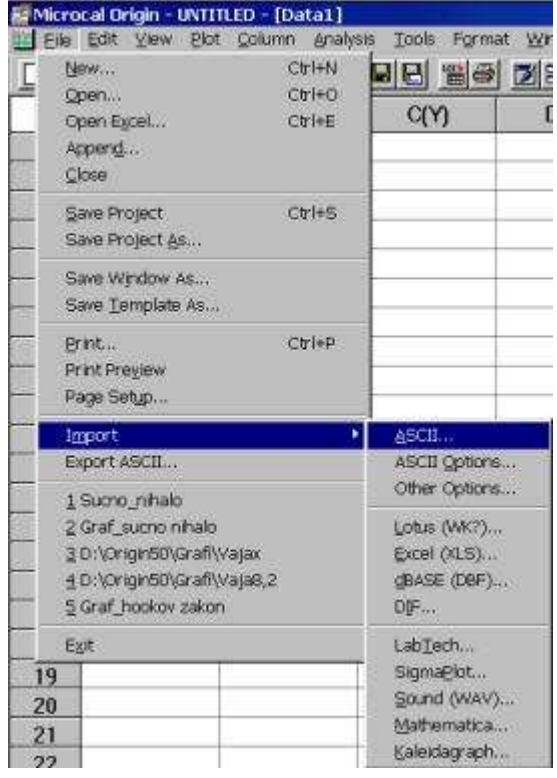

### 5. Orodna vrstica

|     | Odpri projekt              |           | Nov projekt                |
|-----|----------------------------|-----------|----------------------------|
| 后   | Odpri predlogo             |           | Nova tabela                |
| Ā,  | Odpri Excelovo preglednico | 胛         | Nova Excelova tabela       |
|     | Shrani                     |           | Nov graf                   |
| Ш   | Shrani predlogo            | Ŧ         | Nova funkcija              |
| 8   | Natisni                    | 11 T<br>目 | Izvedi operacijo po koloni |
| öб  | Izreži                     | 上降<br>囲   | Vstavi ASCII datoteko      |
| Lie | Kopiraj                    | ٠∎        | Dodaj kolono               |
| 石   | Prilepi                    | 驵         | Sortiraj                   |
| 46  | Vstavi besedilo            |           | Celoten zaslon             |
|     | Povečaj                    |           | Nova legenda               |
|     | Pomanjšaj                  | УK,       | Vstavi datum in uro        |
|     | Osveži                     |           | Dupliraj okno              |

Izberi želeno obliko diagrama

<u> KRADISEMAA SPSBOOLAD OPG HAMBER ALAH SAARA</u>

### 6. Delovanje programa

Delo z programom Microcal Origin je zelo preprosto. Ne zahteva nobenih zapletenih učnih postopkov. Najprej je potrebno vnesti podatke oziroma izmerjene vrednosti. To naredimo tako, da vpišemo izmerjene vrednosti v tabelo, vnesemo jih lahko tudi s pomočjo Excelove preglednice ali preko tekstovne datoteke, preko ASCII kode. Potem je potrebno te točke vrisati v naprej pripravljen, ali pa tudi ne, diagram. To naredimo z naslednjim ukazom:

Slika 6.: Vris točk v diagram.

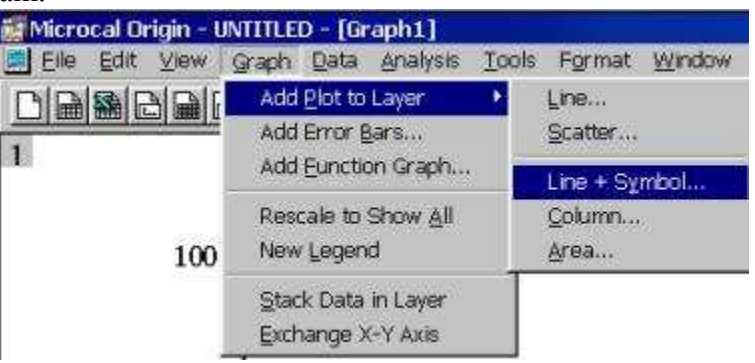

Vrišemo pa lahko samo točke (Scatter), ali samo povezave (Line) ali pa oboje hkrati (Line + Scatter).

Ko imamo vrisane točke v diagram je potrebno samo točke povezati z najbolj prilegajočo krivuljo, če smo vrisali samo točke (Scatter). Ta povezava točk je lahko premica (linearna odvisnost), kvadratna, eksponentna, polinom itd.

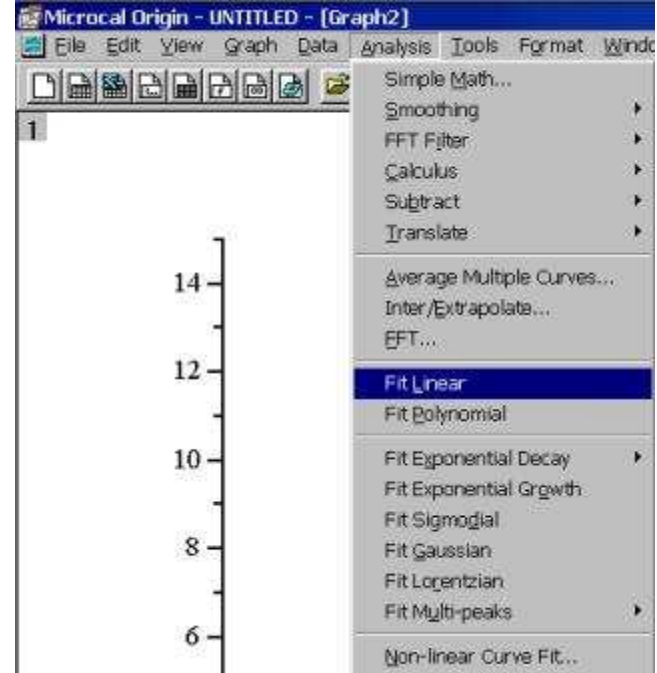

Slika 7.: Prilagajanje krivulje

Prilagoditveno funkcijo izberemo glede na vrisane točke. Se pravi,če je odvisnost linearna, bomo izbrali premico, v drugem primero pa katero drugo prilagoditveno funkcijo. Poleg že vsebovanih funkcij pa lahko vpišemo tudi svojo funkcijo.

Na koncu pa je potrebno samo še popraviti izgled samega diagrama. Posamezne objekt in dele diagram popravljamo tako, da z miško dva-krat kliknemo na izbran del diagrama. Spreminjamo lahko velikost, barvo, obliko in še veliko drugih parametrov. Osi in ime diagrama dodamo s pomočjo vstavljanja teksta. Diagrame lahko oblikujemo po svoji želji oziroma po v naprej določenih zahtevah.

Nekaj primerov že dokončno oblikovanih diagramov:

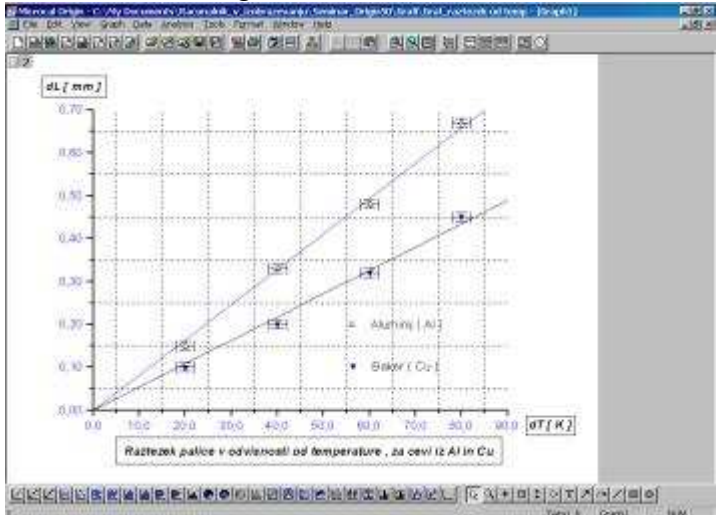

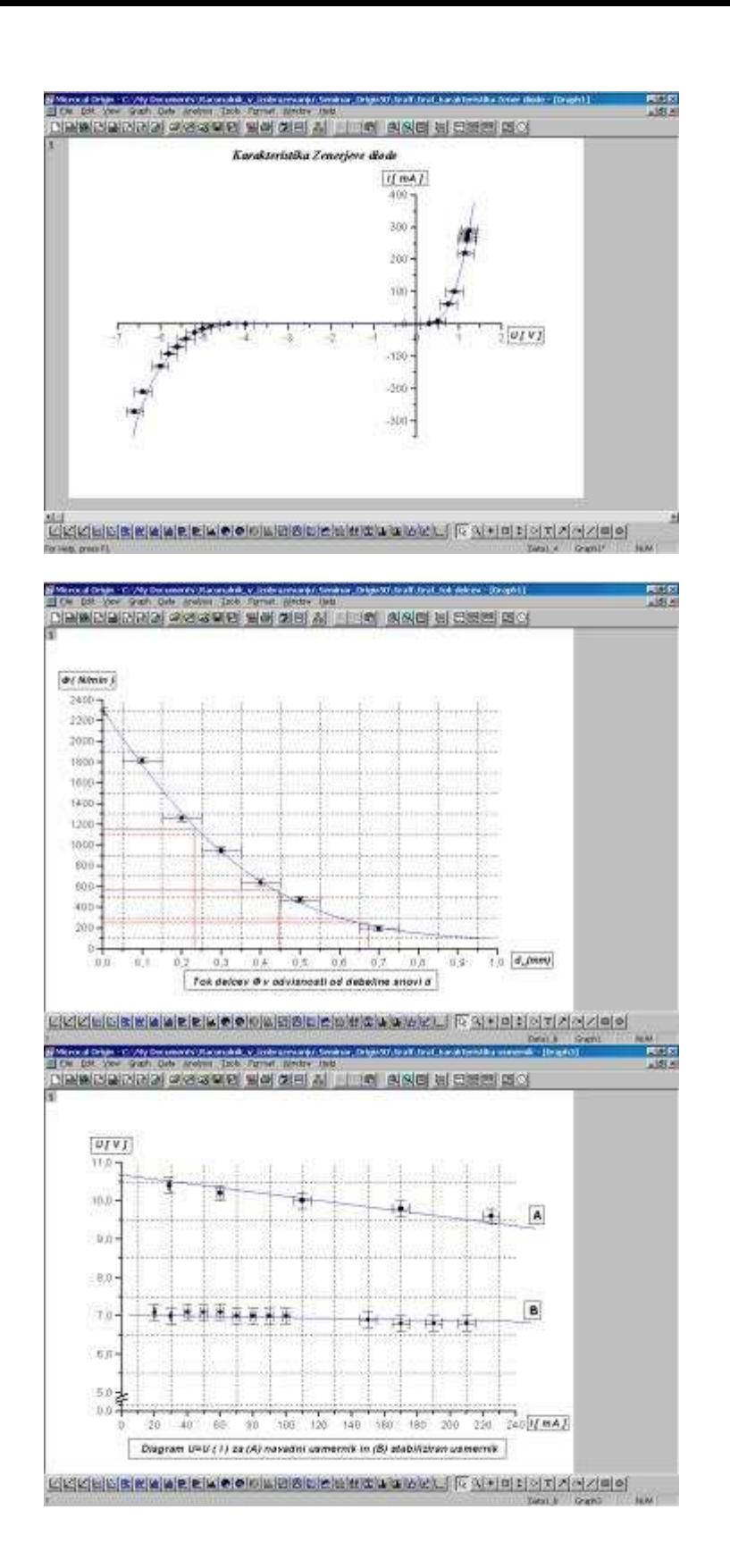

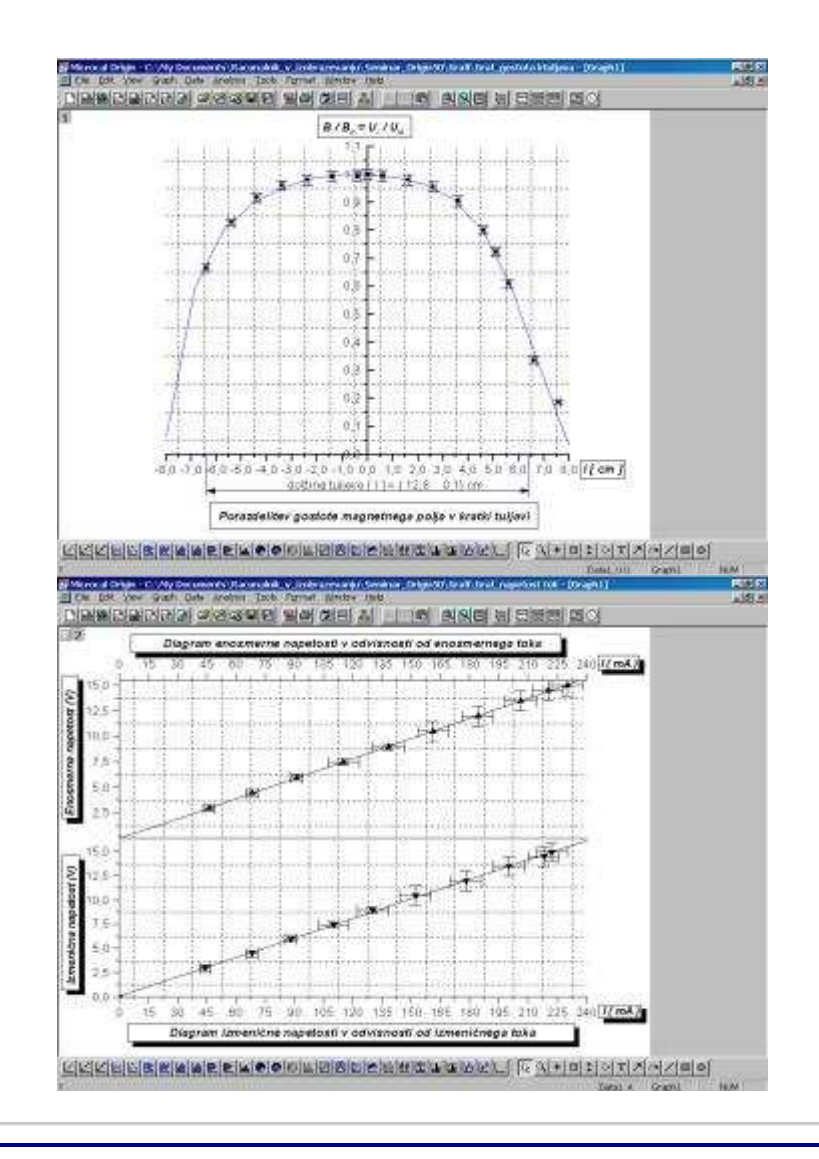

### 7. Zaključek

Programski paket Microcal Origin je zelo enostaven za uporabo. S pomočjo katerega učenci lažje razumejo naravne zakonitosti in lažje uporabljajo matematične modele pri reševanju različnih nalog. Pri znatnem številu eksperimentov je mogoče računalnik s pridom uporabiti kot del instrumentalne opreme v šoli. Opremljenega z ustreznim vmesnikom in seveda programsko opremo, ga lahko uspešno vključimo v merjenje, in tudi z njim predstavimo rezultate meritev v tabelah in grafih.

#### Literatura

http://www.microcal.com/ http://ro.zrsss.si/